```
Scanner Simple Scan
```
- Objet : du tuto utilisation de simple scan
- Niveau requis : **PEIX Me!** [débutant,](http://debian-facile.org/tag:debutant?do=showtag&tag=d%C3%A9butant) [avisé](http://debian-facile.org/tag:avise?do=showtag&tag=avis%C3%A9)
- Commentaires : Contexte d'utilisation du sujet du tuto. **PEIX Me!**
- Débutant, à savoir : [Utiliser GNU/Linux en ligne de commande, tout commence là !.](http://debian-facile.org/doc:systeme:commandes:le_debianiste_qui_papillonne)  $\bullet$

# **1 Introduction**

Le but est de savoir utiliser simple scan pour les cas les plus simples.

# **2 Installation**

En général simple scan est installé par défaut dans les dernières distributions. Si non, installer, en tapant dans un terminal :

apt-get install simple-scan

Il faut que l'imprimante multifonctions soit installée et fonctionnelle. Pour les scanners indépendants il n'y a pas de pilote à installer, on branche, ça marche (en général !).

# **3 Utilisation**

#### **3.1 Scanner une page entière de texte**

Actionner l'outil de numérisation et poser le document dans le scanner.

 $\pmb{\times}$ 

• cliquer sur le triangle

 $\pmb{\times}$ 

choisir texte (le texte sera par défaut en noir et blanc et au format .pdf, voir remarque à la fin)

 $\pmb{\times}$ 

\* cliquer sur numériser

 $\pmb{\times}$ 

la fenêtre ci-dessus apparaît :

 $\pmb{\times}$ 

• cliquer sur (pour enregistrer)

#### $\pmb{\times}$

remplacer **Document numérisé.pdf** par **le-nom-que-vous-voudrez.pdf** qui va s'enregistrer, dans mon cas, dans j-b/scanner

## **3.2 Scanner une photo**

#### $\pmb{\times}$

Cliquer sur le triangle

 $\pmb{\times}$ 

• choisir photo

 $\pmb{\times}$ 

cliquer sur numériser

 $\pmb{\times}$ 

- la fenêtre suivante apparaît :
- cliquer sur les ciseaux pour recadrer

 $\pmb{\times}$ 

- on encadre la photo en faisant glisser les curseurs
- on obtient la photo ci-dessus

 $\pmb{\times}$ 

• cliquer sur (pour enregistrer)

 $\pmb{\times}$ 

remplacer **Document numérisé.jpg** par **le-nom-que-vous-voudrez.jpg** qui va s'enregistrer dans mon cas dans le dossier j-b/scanner

## **3.3 Remarque**

**Ce tutoriel donne 2 façons de numériser :** - On choisit **Texte** > on sauvegarde > le fichier sauvegardé est **en noir et blanc** et en **.pdf** - On choisit **Photo** > on sauvegarde > le fichier sauvegardé est en **couleur** et en **.JPG Solution intermédiaire :**

on peut aussi avoir du **.pdf** en couleur

- On choisit **Photo** > on sauvegarde en choisissant le fichier **.Pdf** (en bas à gauche : **sélectionner le type de fichier**).

From: <http://debian-facile.org/> - **Documentation - Wiki**

Permanent link: **<http://debian-facile.org/utilisateurs:nounours:tutos:scanner-simple-scan>**

Last update: **21/05/2017 18:17**

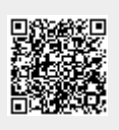